## **Hoe maak je zelf een Scratch-account aan?**

Je kan aan de slag gaan met Scratch zonder een account aan te maken. Wil je je projecten bewaren en delen? Dan maak je best wel een account aan. Hoe? Volg het stappenplan hieronder:

## **Stap 1: surf naar de site van Scratch**

1. Open Safari **1.** Google Chrome **of Mozilla** Firefox.

(Scratch werkt niet met Internet Explorer!!!). Meestal staan deze programma's op het bureaublad van jouw computer. Dubbelklik op het logo van je eigen browser (Safari, Google Chrome of Mozilla) om deze te openen.

2. Typ in de zoekbalk van je browser de URL van de website [scratch.mit.edu](http://scratch.mit.edu) in en druk op ENTER.

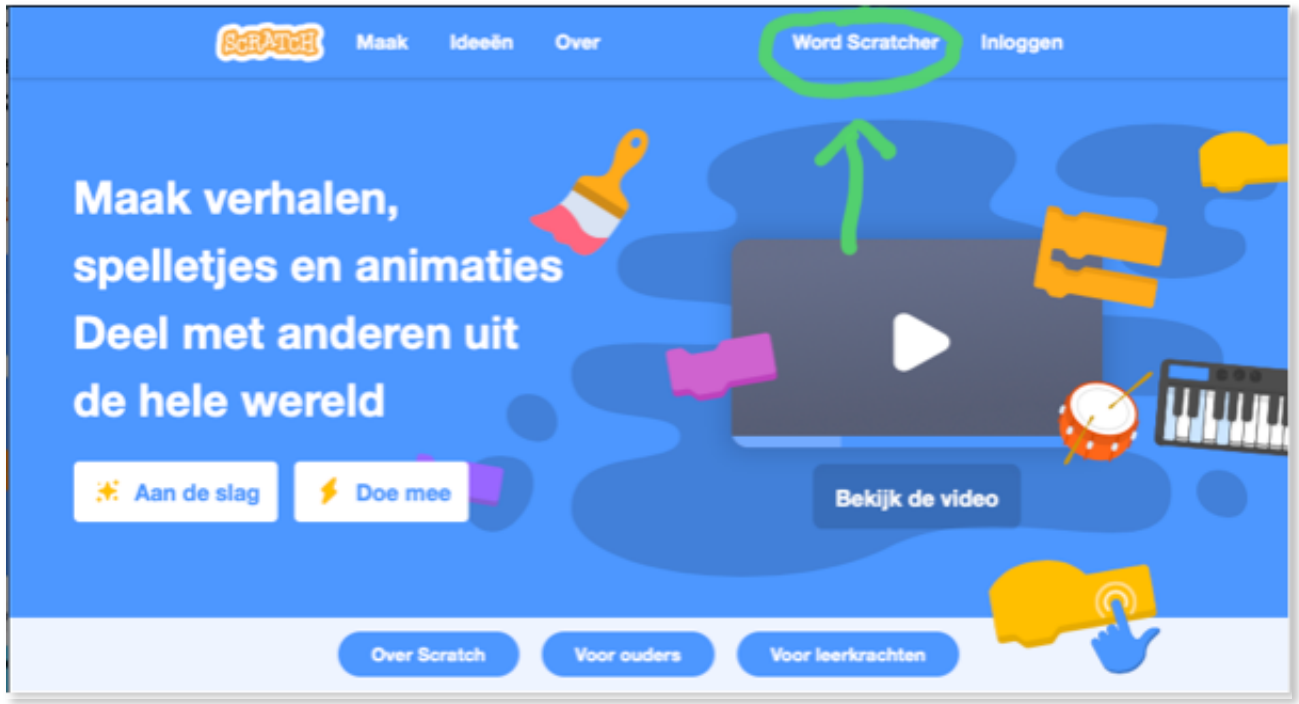

3. Klik op 'Word Scratcher'.

3.1 Kies een gebruikersnaam. Gebruik niet je eigen naam. Zorg ervoor dat je je gebruikersnaam goed onthoudt.

3.2 Kies nadien een wachtwoord. Zorg voor een wachtwoord dat je goed kan onthouden. Maak bijvoorbeeld een eenvoudige zin met een cijfer, hoofdletter en ander teken in. Deel je wachtwoord met niemand!!!

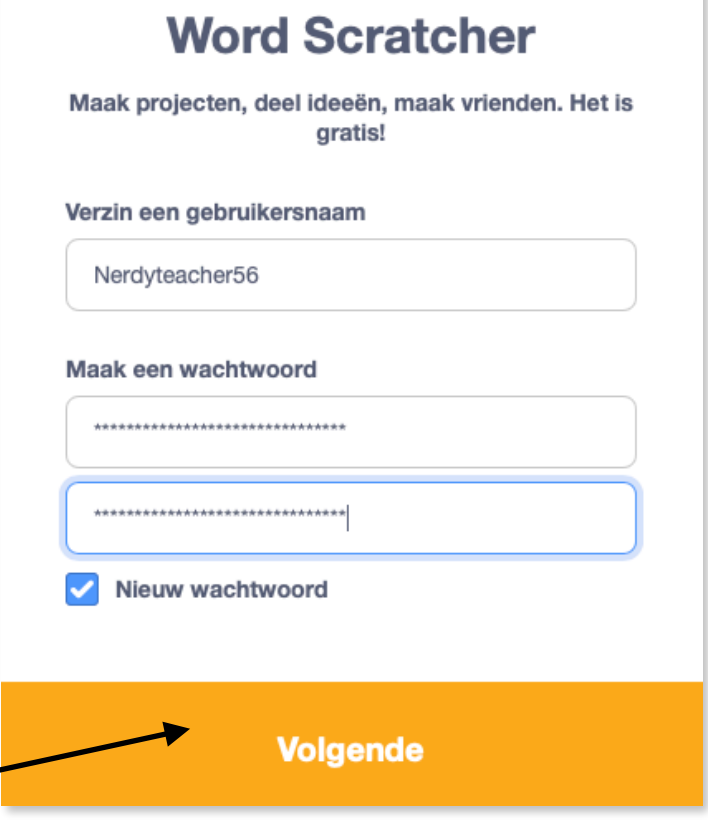

3.3 Klik op volgende

3.4 Vul de volgende vragen allemaal in:

- In welk land woon je? (Belgium)

 - Wanneer ben je geboren? (maand en jaar aanklikken via het pijltje)

- Wat is je geslacht? (Zeg ik liever niet)

 - Wat is je e-mailadres? (Vraag aan je ouders welk mailadres je mag gebruiken of maak er zelf eentje aan onder hun begeleiding)

- Klik op 'Maak je account'

 - Selecteer alle afbeeldingen die gevraagd worden en klik nadien op 'Verifiëren'

- Welkom bij Scratch. Je bent nu ingelogd!

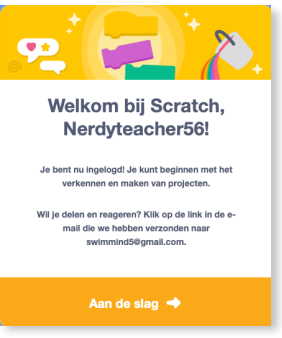

- Open je mail. Scratch heeft je een bericht gestuurd, waar je nog moet klikken op 'Confirm my account'

- Vanaf nu kan je op alle computers inloggen via je eigen account.

- Je kan ook je projecten opslaan en delen met de wereld!

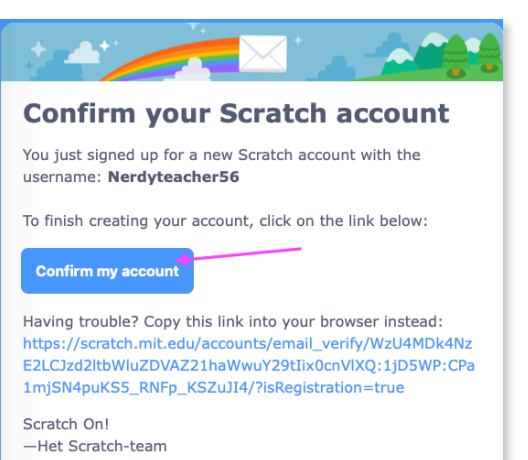

## **Stap 2: Klik links bovenaan op 'Maak'**

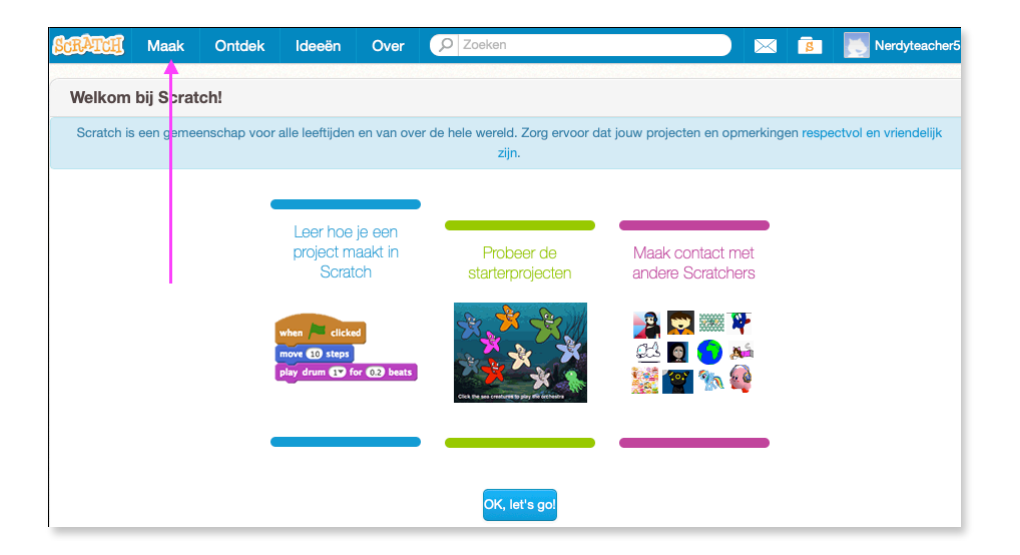

2.1 Vanaf nu zit je op het schermgedeelte waar we in de klas mee werken.

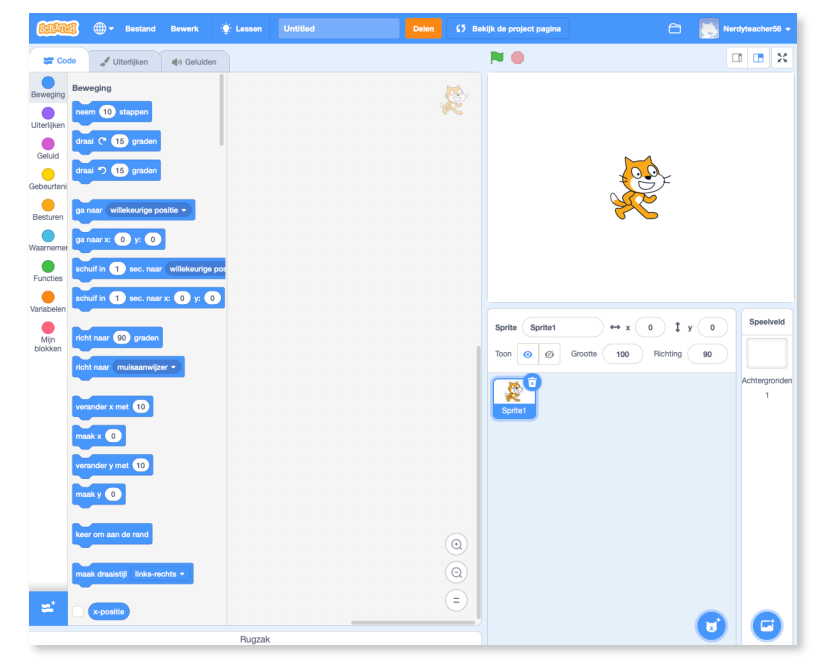

2.2 Staat de taal nog in het Engels? Klik dan links bovenaan op de witte wereldbol en kies je eigen taal (Nederlands)

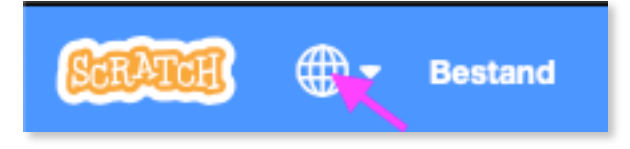

2.3 Zie je nog steeds onderstaande oranje balk als je je aanmeldt? Herinner dan de persoon waarvan je het e-mailadres opgaf eraan, dat hij jouw account nog moet bevestigen. De link om te bevestigen staat in de mail die ze gekregen hebben en werd hierboven op pagina drie, reeds uitgelegd.

Confirm your email to enable sharing. Having trouble?

Zo, veel plezier met je eigen account. Ook op school kan je nu via deze account programmeren en je werk opslaan.